## Simple guide to download stormwater layers/information:

1. Select "Layer List' tab under the 'Home Menu'

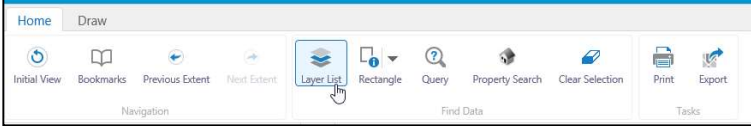

2. In the drop-down box in the Layers legend, select "Stormwater"

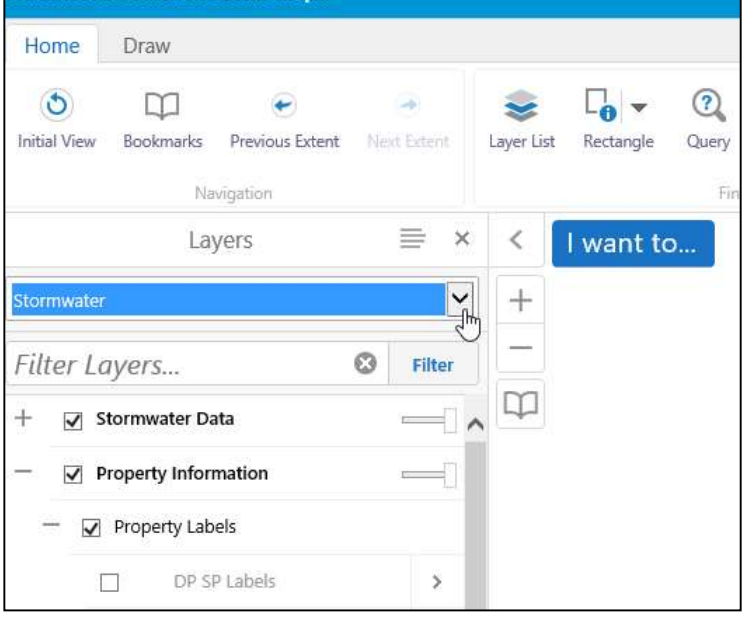

## 3. Navigate map to area of interest

## 4. To select/interrogate data, you must use the "Find Data" tools, under the 'Home' menu

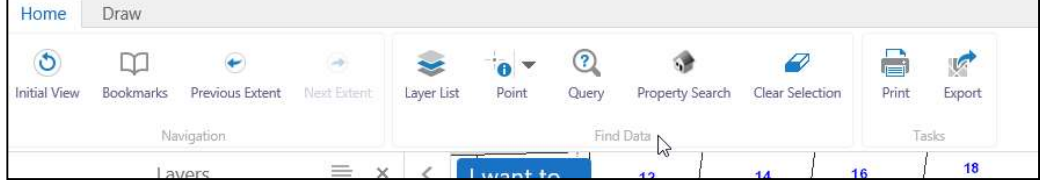

## 5. There are various tools to select assets for interrogation:

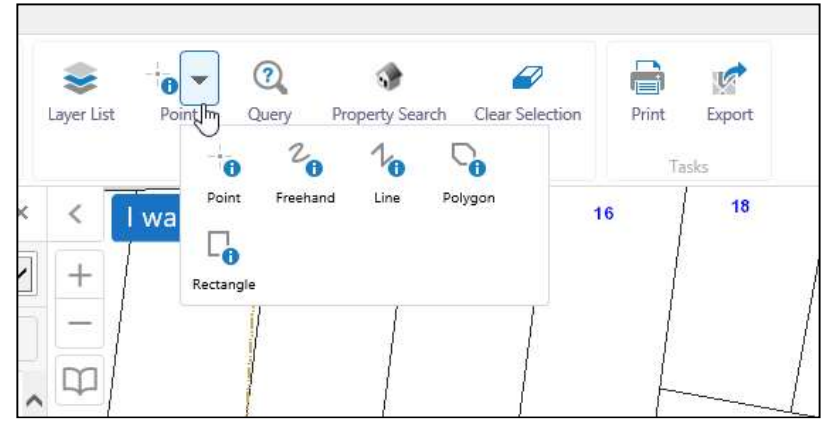

- 6. Select the tool which best suits your need i.e point to select a single asset, or polygon or rectangle to select all assets within a defined area.
- 7. Once you select a tool, additional options are displayed:

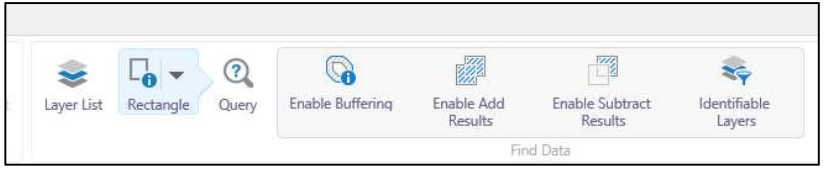

8. In order to focus your search to the asset type(s) you are interested in, select "Identifiable Layers". This will bring up a new identifiable layers selection on the left of the screen:

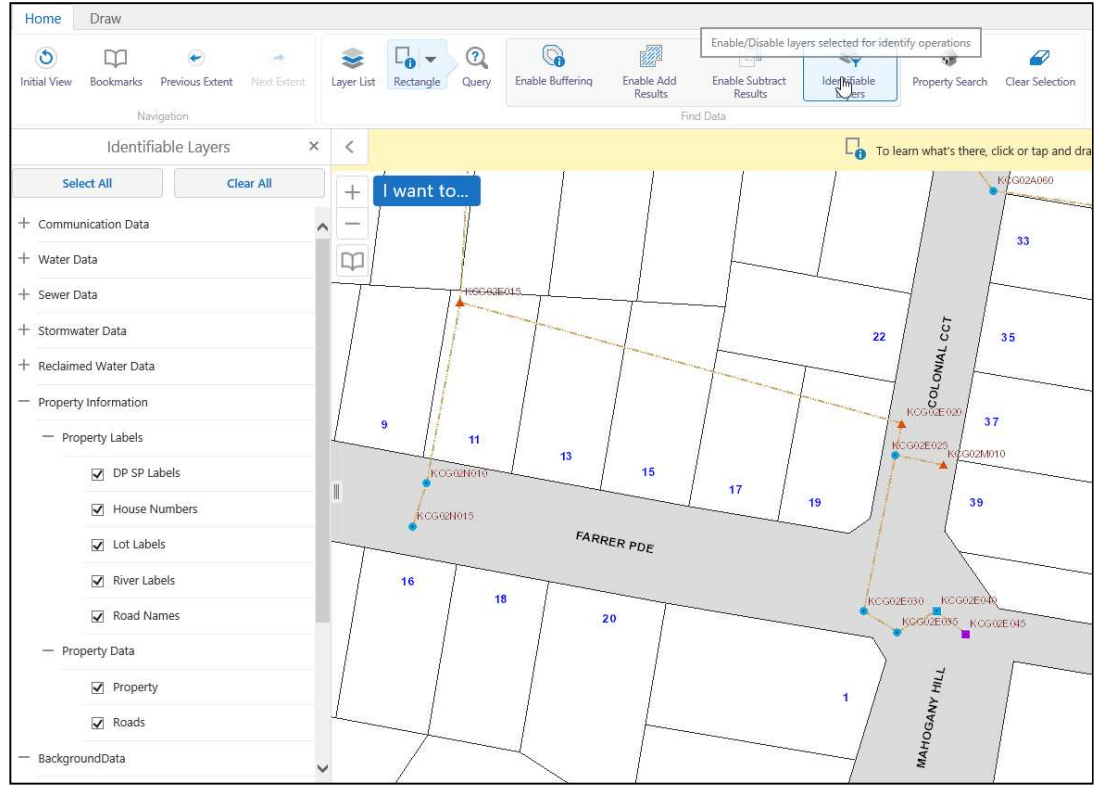

9. Select clear all – this will de-select all visible layers and make them un-selectable.

10. You can then individually select the layers you are interested in interrogating. This example interrogates stormwater pits and pipes only:

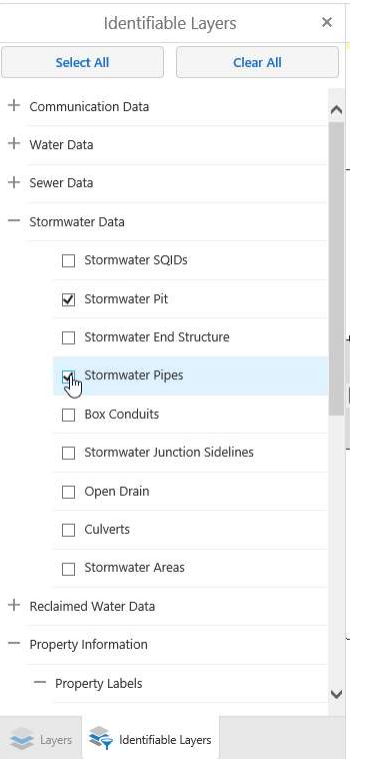

11. Once you have finished selecting layers for interrogation, simply select the asset, or draw a rectangle/polygon around the group of assets you are interested in. The tool chosen in Point 6 will apply here:

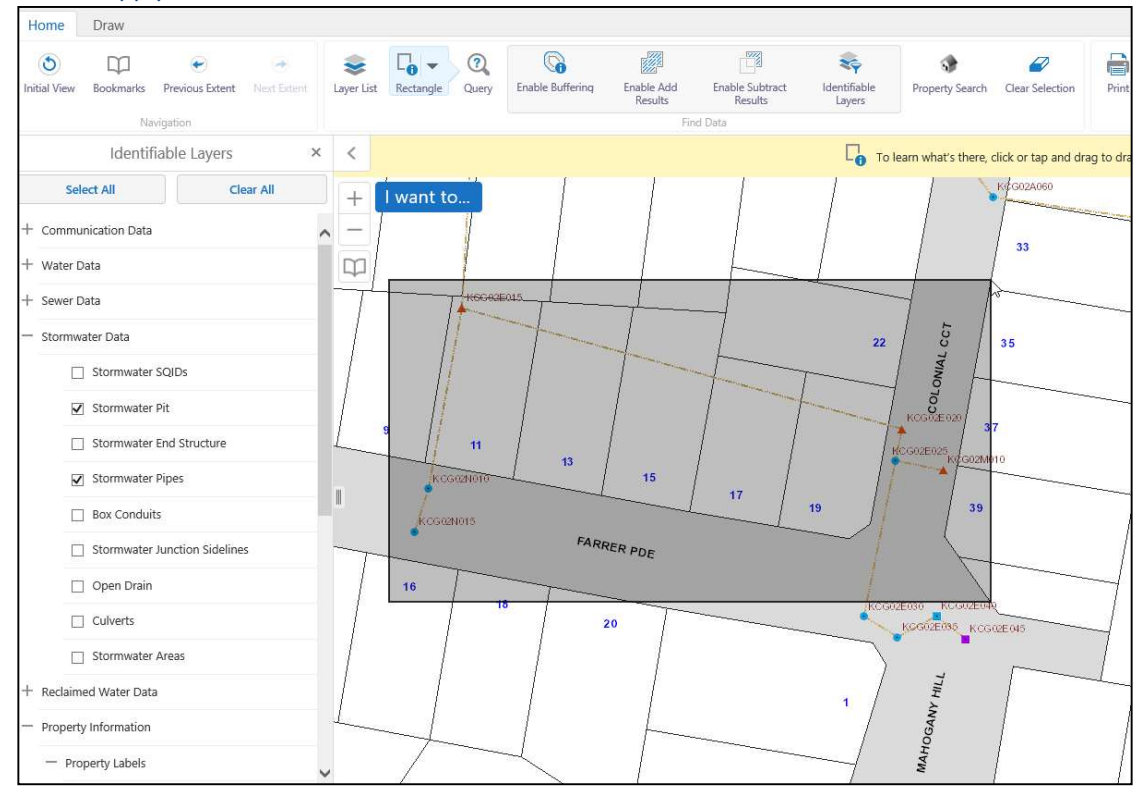

12. The results of this search will be displayed on the left hand panel:

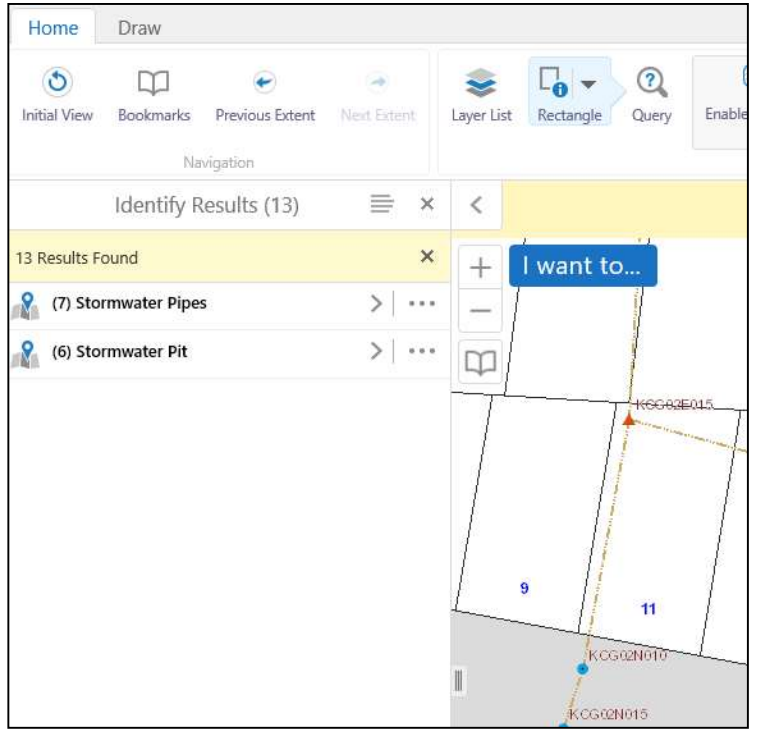

- 13. In this example, 7 stormwater pipes and 6 stormwater pits have been selected.
- 14. Clicking on the line "(7) Stormwater Pipes" will highlight the selected pipes and allow you to further interrogate individual assets by clicking on them. A similar display will be obtained by clicking "(6) Stormwater Pit":

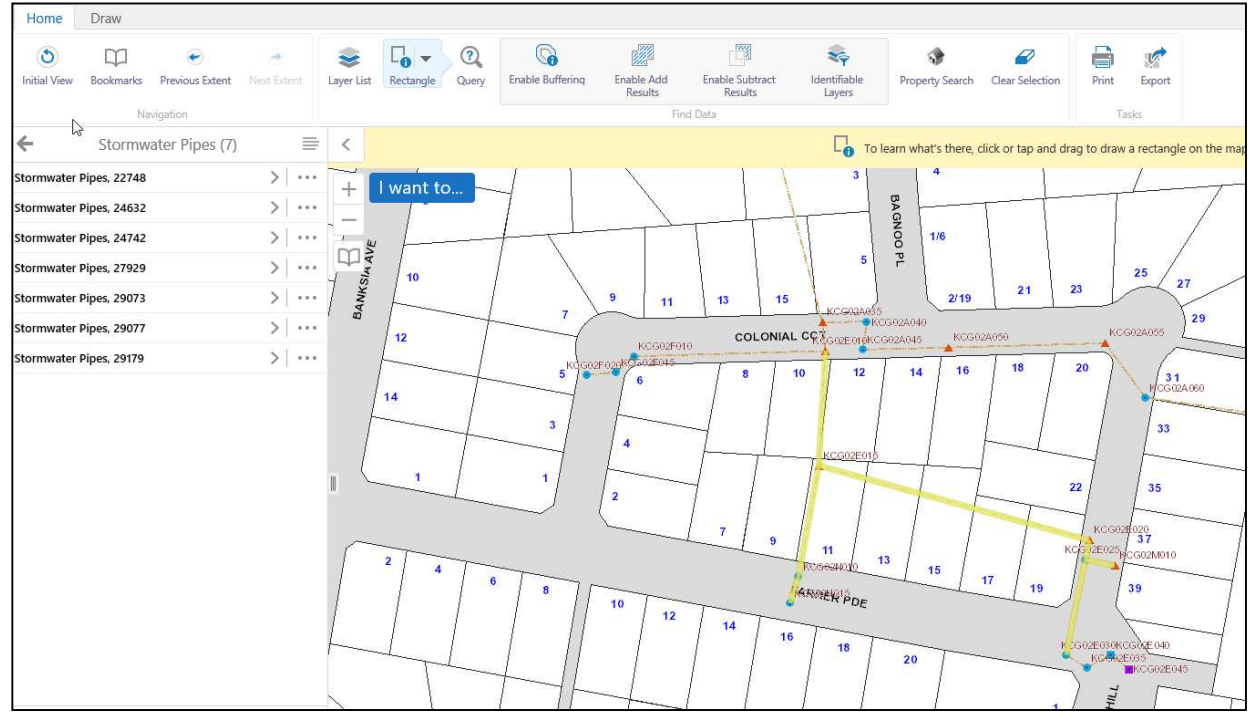

15. You can go back up one level by clicking the arrow in the top left corner of the selection.

16. In this example, to download the selected pipe data, click on the 4 lines icon to the right of the text "Stormwater Pipes (7)"

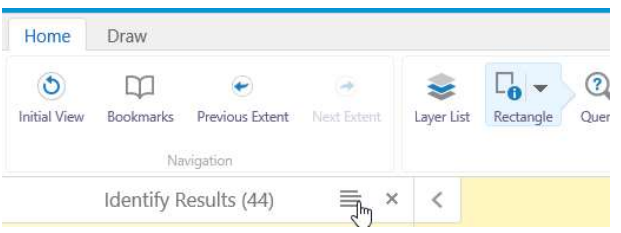

17. The following menu will appear, allowing download in various formats, plus the ability to save data, or add to a prior search.

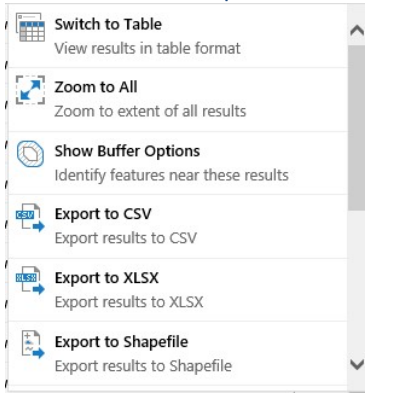

18. This will download all selected pipes. NOTE- if you select this same button back at the screen shown in step 12, you can download all identified pit and pipe assets in a single file.